# **Grundschule Niederfeldschule**

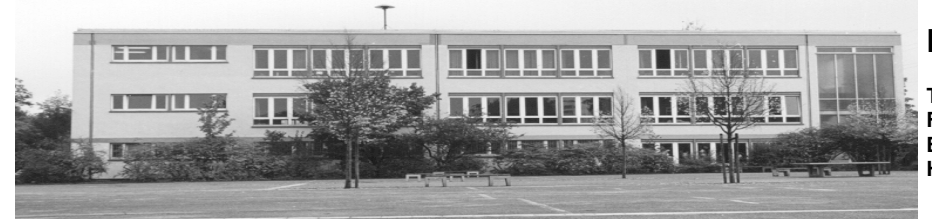

**Grundschule Niederfeldschule Niederfeldstraße 1 67065 Ludwigshafen**

## **Bilinguale Grundschule**

**Tel.: 0621/504-4233-10 Fax: 0621/504-4233-98** Email: info@gs-niederfeld.de<br>Homepage: www.gs-niederfeld.de **Homepage: www.gs-niederfeld.de**

 **11.06.2023** 

## *Sdui-App*

Liebe Eltern und Sorgeberechtigte,

um den Informations- und Materialaustausch zwischen Eltern, Schüler\*innen und Lehrkräften zu erleichtern, führten wir im Jahr 2020 die App *Sdui* (**s**tu**d**ent **u**ser **i**nterface) an unserer Schule ein. Diese App haben wir nach sorgfältiger Sichtung bewusst ausgewählt, da sie **datenschutzkonform** und **einfach zu bedienen** ist.

Hier ein kleiner Überblick zu den Vorteilen der App:

- **Neuigkeiten & Mitteilungen:** Informationen der Schule werden direkt und zeitnah weitergegeben. So entfällt beispielsweise das Kopieren und Verteilen von Informationsbriefen. Rücklaufzettel müssen nicht mehr eingesammelt werden. Denn als Empfänger melden Sie per Lesebestätigung zurück, dass Sie eine Nachricht erhalten und gelesen haben.
- **Kommunikation per Chat:** *Sdui* bietet einen Chat an, in dem standardgemäß nur eine One-Way-Kommunikation möglich ist (von Lehrkräften zu den Eltern bzw. Schüler\*innen). Allerdings besteht die Option, den Chat vorübergehend zu öffnen, sodass Schüler\*innen und Eltern den Chat ebenfalls vollständig nutzen können. Lehrkräfte behalten dabei jedoch die volle Kontrolle, so dass kein Mobbing oder sonstiger Missbrauch durch Schüler\*innen möglich ist.
- **Dokumente & Mehr:** Elternbriefe, Termine, Wochenpläne und Arbeitsmaterialien können über die App geteilt werden. Arbeitsergebnisse Ihrer Kinder können Sie in wenigen Schritten zur Korrektur hochladen. Außerdem haben wir unsere Homepage in der App verlinkt, so dass diese mit einem Klick aufgerufen werden kann.
- **Videokonferenz-Funktion:** In Zeiten von Fern- oder Wechselunterricht können Videokonferenzen mit der Sdui-App abgehalten werden.
- **Die App funktioniert auf dem Computer, dem Tablet und dem Smartphone. Auf allen Endgeräten sind Ansicht und Bedienung identisch.**

### **Wie kann ich** *Sdui* **nutzen?**

Sie erhalten mit diesem Schreiben einen **Aktivierungscode**. Dieser wird abgefragt, wenn Sie sich zum ersten Mal in der *Sdui* App anmelden. Jeder Aktivierungscode ist nur **einmalig** für die Erstanmeldung gültig.

### *Sdui* **auf dem Computer/ Notebook:**

- 1. Öffnen Sie einen Internetbrowser (z.B. Microsoft Edge, Mozilla Firefox, Google Chrome, Safari von Apple, ...)
- 2. Geben Sie in der Adresszeile app.sdui.de ein.

#### *Sdui* **auf dem Smartphone/ Tablet:**

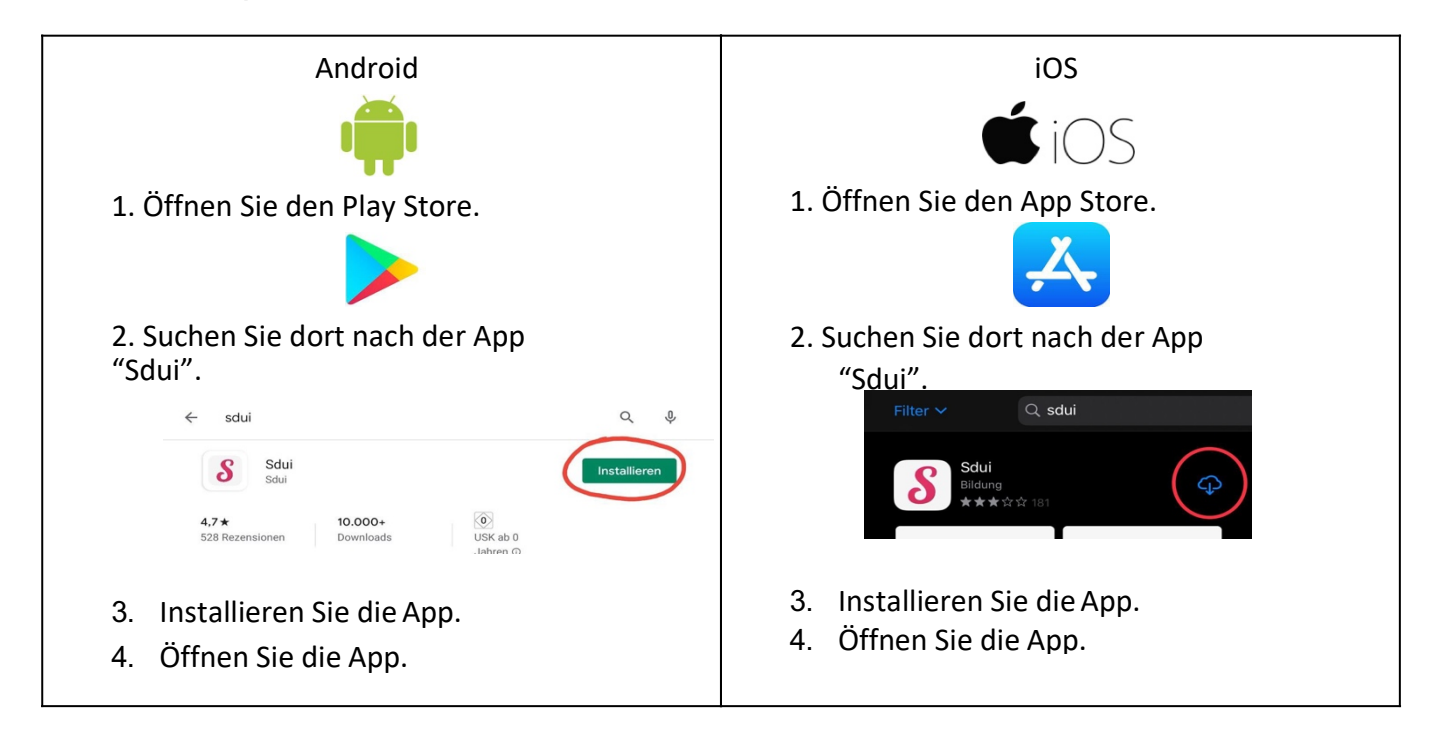

Sobald Sie die Website aufgerufen haben oder die App auf einem Smartphone / Tablet installiert haben, gehen Sie bitte wie folgt vor:

- Geben Sie unsere **Postleitzahl (67065)** ein und **wählen** Sie unsere Schule (**Grundschule Niederfeld**) aus.
- Klicken Sie auf "Ich habe einen Aktivierungscode". Geben Sie den **Aktivierungscode** ein, den Sie mit diesem Schreiben erhalten haben.
- Geben Sie nun den **Vor- und Nachnamen Ihres Kindes** an. Sollten Sie weitere Kinder an unserer Schule haben, entscheiden Sie sich an dieser Stelle für eines Ihrer Kinder.
- Wählen Sie nun die **Klasse Ihres Kindes** aus. Dies ist besonders wichtig, damit Ihr Account der richtigen Gruppe zugeordnet wird, die Sie auf dem aktuellen Stand hält.
- Geben Sie im nächsten Schritt **Ihren eigenen Namen** ein. Sie erhalten einen Benutzernamen, den Sie sich notieren sollten. Außerdem müssen Sie ein persönliches Passwort festlegen.
- Die **Angabe** einer **E-Mail-Adresse** ist **freiwillig**. Sie würde lediglich benötigt, um sich ein neues Passwort zusenden zu lassen, falls Sie es vergessen sollten. Hierbei kann Ihnen aber im Bedarfsfall auch die Schule helfen.
- Sollten Sie ein **weiteres Kind** an unserer Schule angemeldet haben, klicken Sie nun auf "Einstellungen" und wählen Sie "Kind hinzufügen". Geben Sie den Aktivierungscode Ihres weiteren Kindes ein und folgen Sie den weiteren Anweisungen des Programms.
- Unter "Einstellungen" können Sie einen Aktivierungscode für ein **weiteres Elternteil** erzeugen. Gehen Sie hierzu auf Einstellungen und dort auf "Optionen". Zuletzt klicken Sie auf "Code erzeugen". Folgen Sie den weiteren Anweisungen des Programms.

Die Nutzung der App ist für Sie **kostenlos**.

Wir würden uns sehr freuen, wenn die App von möglichst vielen Eltern und Sorgeberechtigten genutzt würde!

**Die Nutzung der App ist aber freiwillig**. Sollten Sie die App nicht nutzen wollen, erhalten Sie Elternbriefe und Arbeitsmaterialien auf den gewohnten Wegen (E-Mail, Postmappe, etc.).

Mit freundlichen Grüßen

Christine Stoschik Kathrin Tschörner